## How to set up GetConnected account

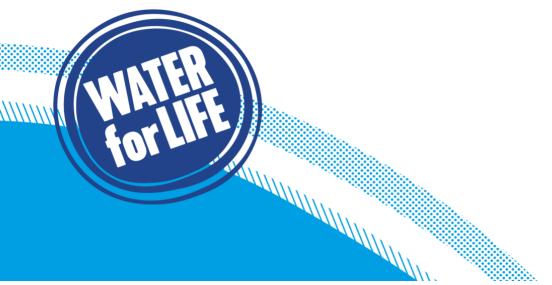

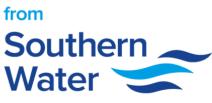

- Create an account by clicking either Sign up or Not Registered
  Fill out the 4 registration steps: your details, login details, account type & confirm registration

| Southern                                                            | Developers & Builders |
|---------------------------------------------------------------------|-----------------------|
| Get Connected Login                                                 |                       |
| Email address                                                       |                       |
|                                                                     |                       |
| We'll never share your email with anyone else.                      |                       |
| Password                                                            |                       |
|                                                                     |                       |
| Login                                                               |                       |
| Your session has expired. You have been logged<br>out successfully. |                       |
| lot Registered   Forgotten password                                 |                       |

3. Complete user details including title and names

| Your details               |  |
|----------------------------|--|
| User details               |  |
| Please enter your details. |  |
| Title                      |  |
| Mr                         |  |
| First name                 |  |
| Dave                       |  |
| Middle name                |  |
|                            |  |
| Last name                  |  |
| Jones                      |  |

4. Fill out your email address and provide a phone number

| Address details               |  | 3 |
|-------------------------------|--|---|
| Please enter address details. |  | 9 |
| Building Name/Number & Street |  |   |
| 5 Test Street                 |  |   |
| Town                          |  |   |
| Brighton                      |  |   |
| County                        |  |   |
| East Sussex                   |  |   |
| Postcode                      |  |   |
| BN1 1AB                       |  |   |
| Continue                      |  |   |

5. Complete you contact details (these are your address details and not the site details)

| Contact details               | 2 |
|-------------------------------|---|
| Please enter contact details. | 4 |
| Email address                 |   |
| dave.jones@test.com           |   |
| Confirm email address         |   |
| dave.jones@test.com           |   |
| Phone number                  |   |
| 07917347578                   |   |
| Alternative phone number      |   |
|                               |   |
| Continue                      |   |

6. Choose a username (do not use your email address) and password for your account. Confirm password and select continue.

| Login details                                 |                         |
|-----------------------------------------------|-------------------------|
| Please choose a password.                     |                         |
| Username                                      |                         |
| DaveJones                                     |                         |
| Password                                      |                         |
| (                                             |                         |
| Confirm password                              |                         |
|                                               |                         |
| Continue                                      |                         |
|                                               |                         |
| Password                                      |                         |
| (··                                           |                         |
| Enter a valid password. Your pa               | issword should contain: |
| Minimum of eight charact                      |                         |
| Minimum of one special  Minimum of One number |                         |
| Upper and lowercase cha                       | rractors                |

7. Choose whether you want to create a personal account or business account (Note – click edit if you need to go back and choose a different account type)

| 0 | Account type                                                                                                    | 1          |
|---|----------------------------------------------------------------------------------------------------|------------|
|   | Please tell us what type of account you would li                                                                                                    | ke         |
|   | Connection Services for our Business Customers<br>Select Business if you are a Self-Lay Provider, New Appointment and Variation (NAVs), property developer or consultant.              |            |
|   | Connection Services for Homeowners and Builders<br>Select Personal if you are a homeowner planning an extension or a builder or architect working on domestic or commercial properties |            |
|   | Personal                                                                                                    | O Business |
|   | Edit                                                                                                    |            |
|   | O Home Owner                                                                                                    |            |
|   | Continue                                                                                                    |            |

8. Check email to confirm registration and then log in to your account.

Please allow a few minutes for the email to arrive and check Junk Mail if it hasn't arrived.

| Thank you                                                                                                    | 2 |
|----------------------------------------------------------------------------------------------------|---|
| Please check your e-mail                                                                                                    | - |
| Thank you for submitting your registration. We have sent an e-mail to your chosen address. Please click the link in the e-mail to confirm your registratii to check your Junk e-mail for e-mails from Southern Water. Please allow a few minutes for the e-mail to arrive. If you have any queries or problems, pl |   |